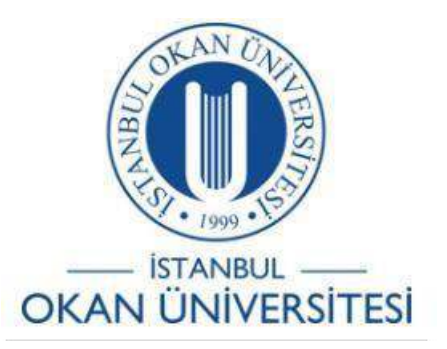

# **İSTANBUL OKANÜNİVERSİTESİ EĞİTMENLER İÇİN O'LEARN KULLANIM KILAVUZU**

# Ödev oluşturmada SafeAssign Ölçüm Aracını Nasıl Kullanırım?

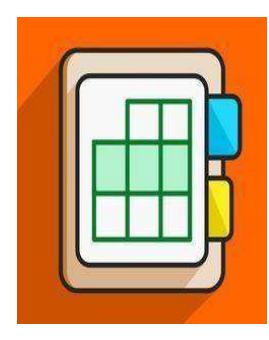

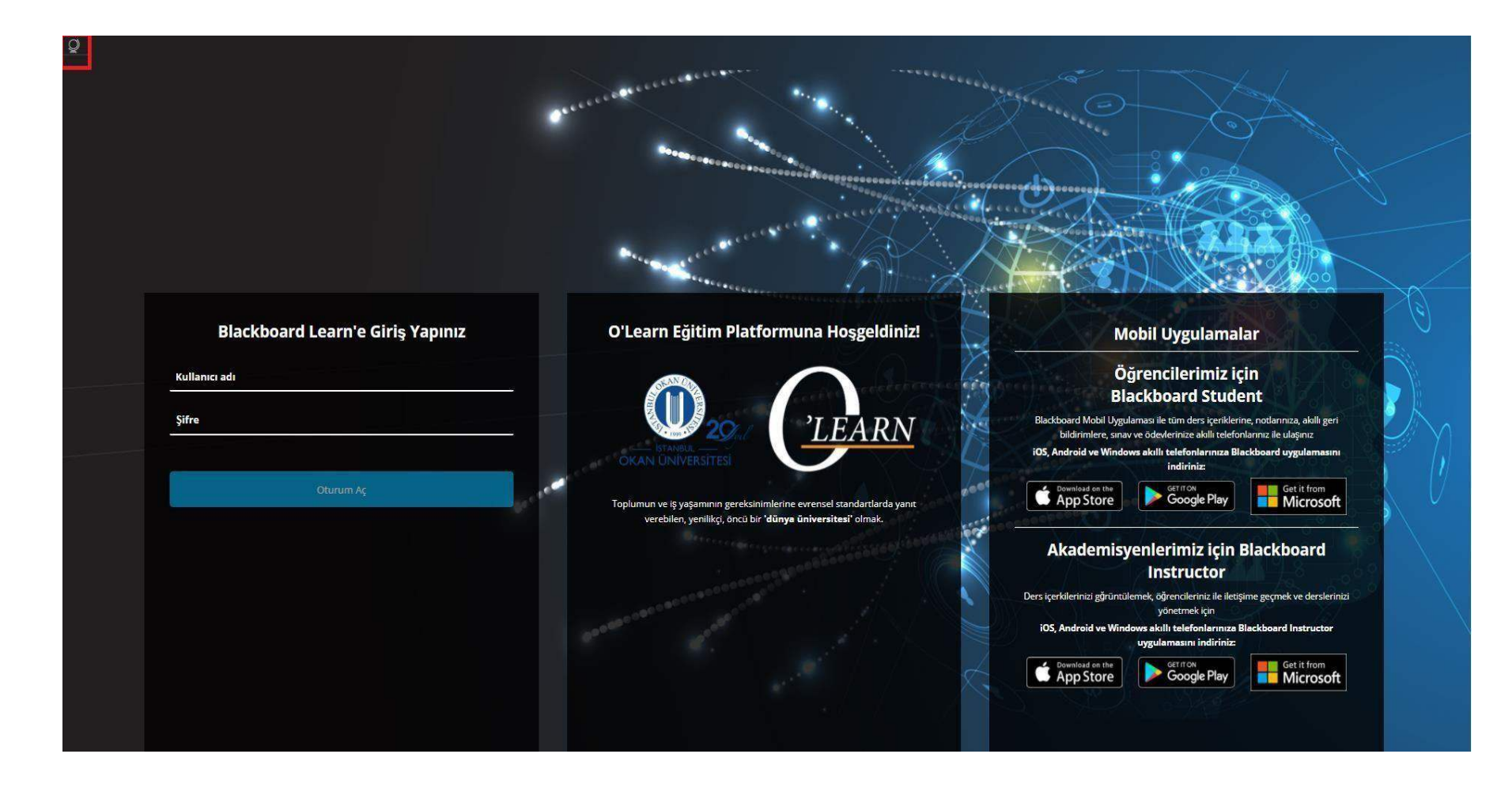

Platforma <https://olearn.okan.edu.tr/> adresinden erişim sağlayabilirsiniz. O'learn platformuna OİS(Öğrenci İşleri Sistemi) kullanıcı adı ve şifreniz ile girişyapabilirsiniz. Solüst köşede bulunan <sup>olda</sup> işaretinden dil değişikliğinizi yapabilirsiniz

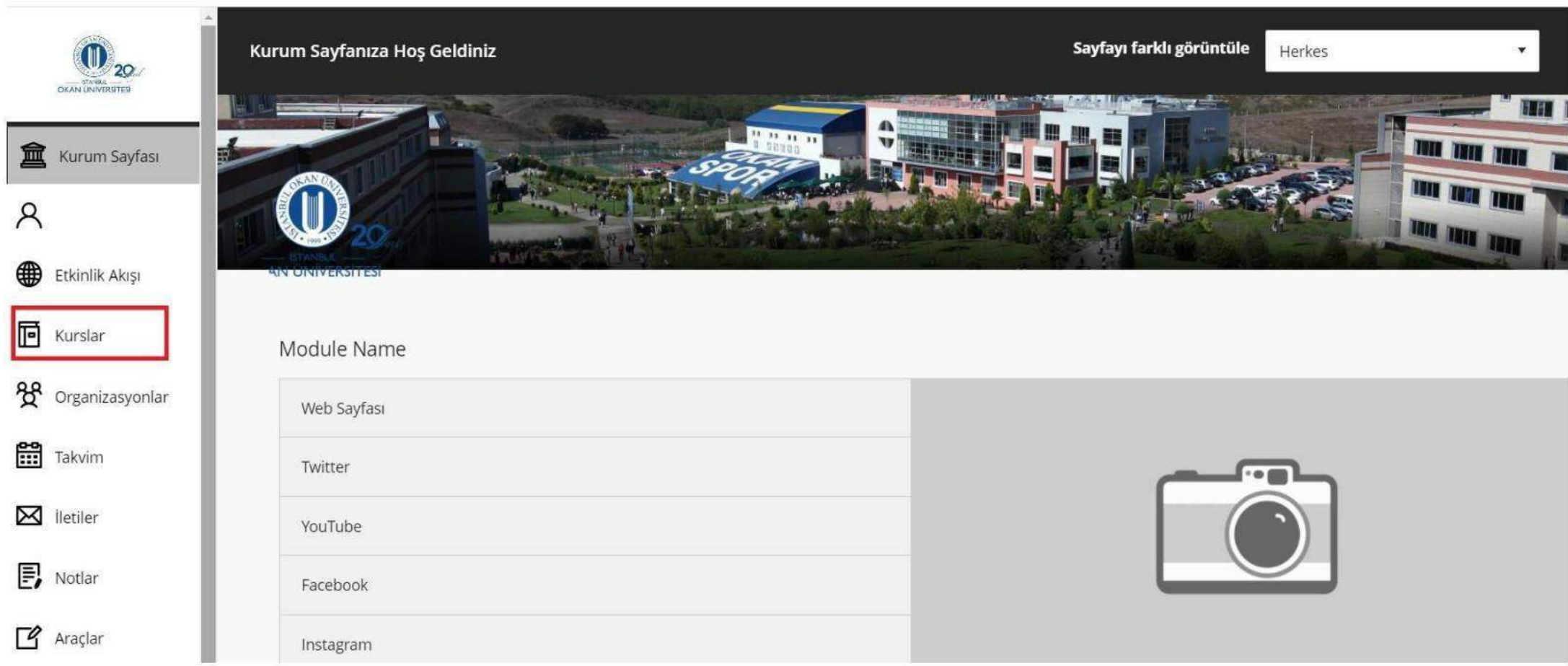

Kurslar bağlantısından derse giriş yapınız.

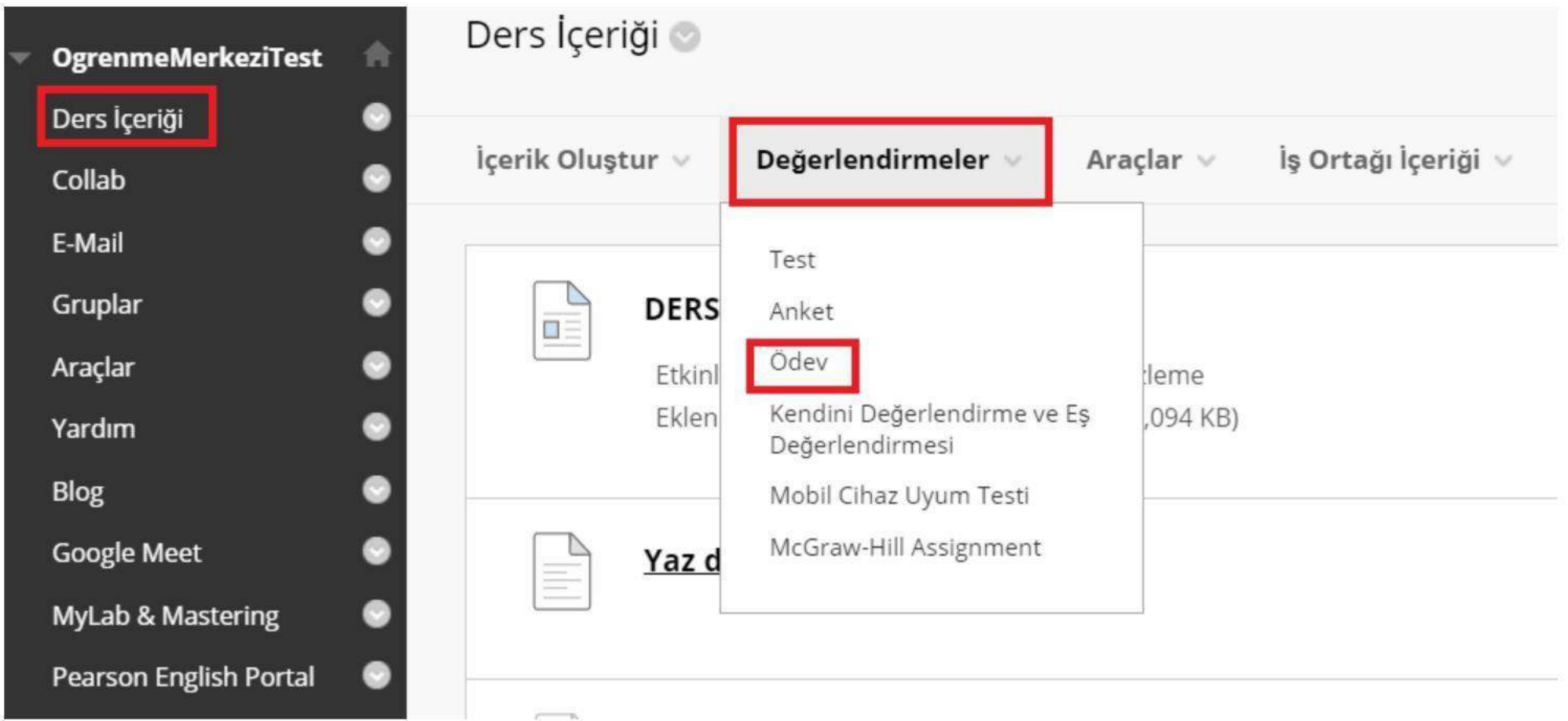

Dersinize giriş yaptıktan sonra Ders İçeriğine tıklayınız. Değerlendirmeler bölümünden Ödev başlığını seçiniz.

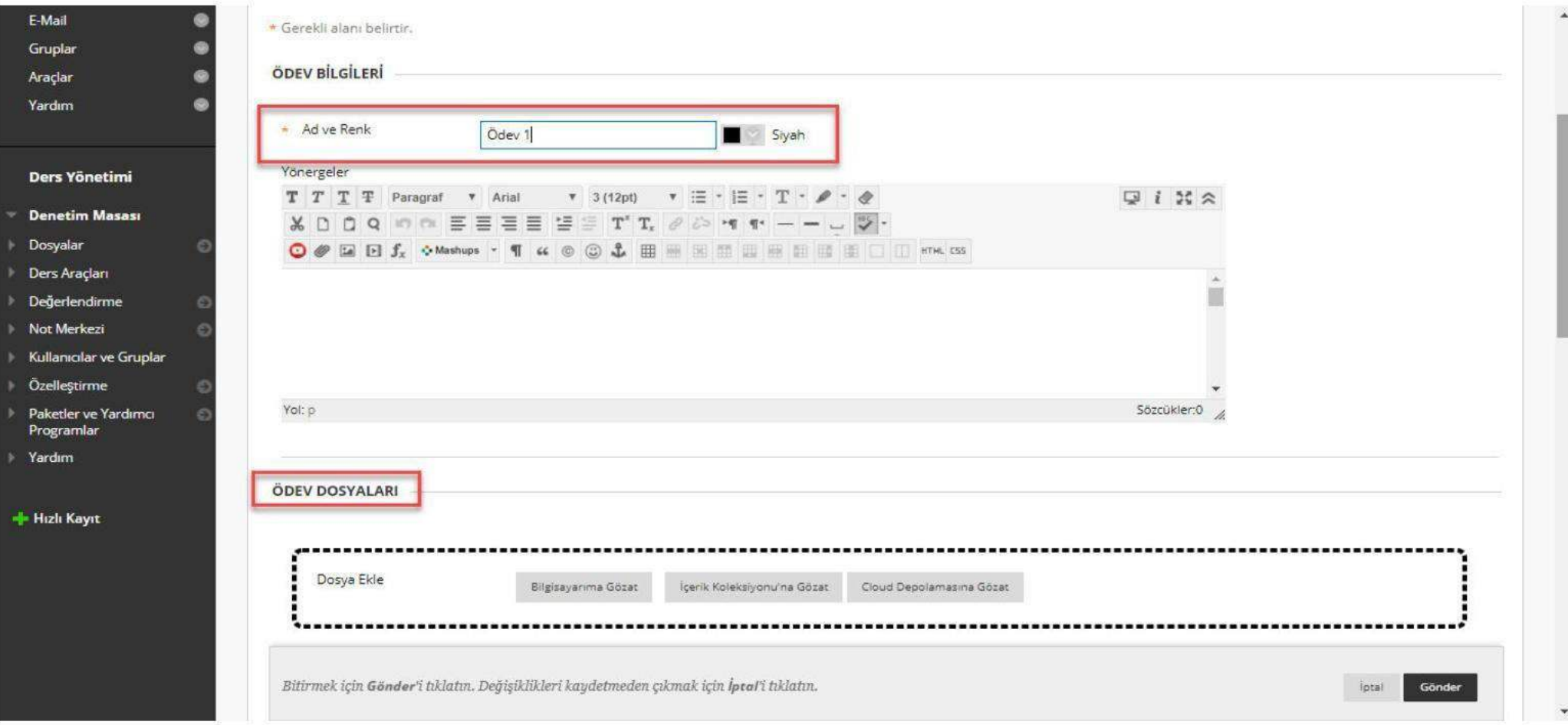

Ödev adını giriniz. Dosya eklemek isterseniz dosya ekle bölümünden dosyanızı ekleyiniz.

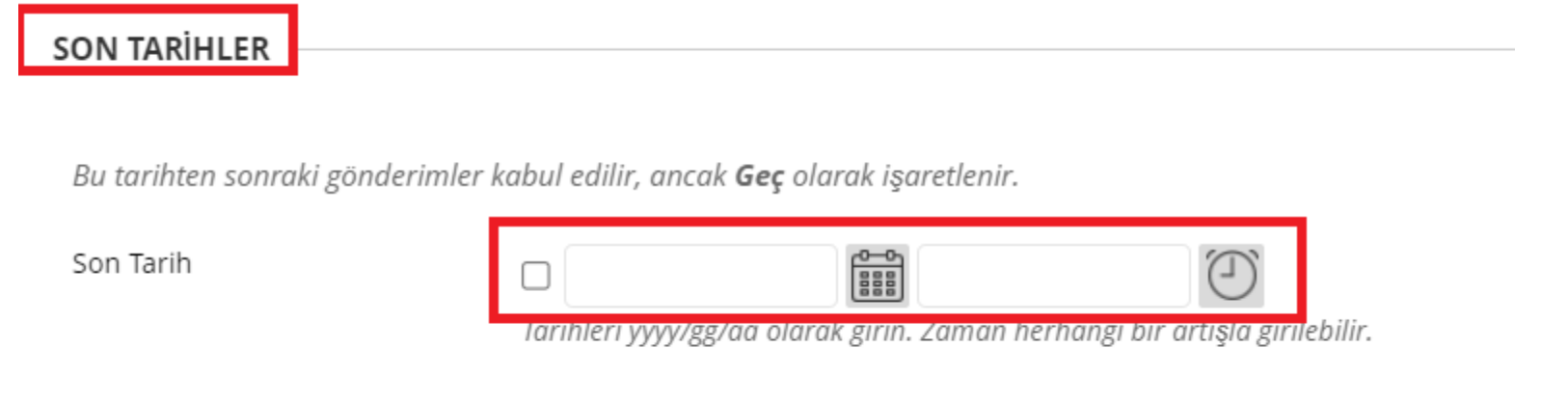

Son tarihler alanından son tarih belirleyebilirsiniz.(Bu tarihten sonraki gönderimler kabul edilir, ancak Geç olarak işaretlenir)

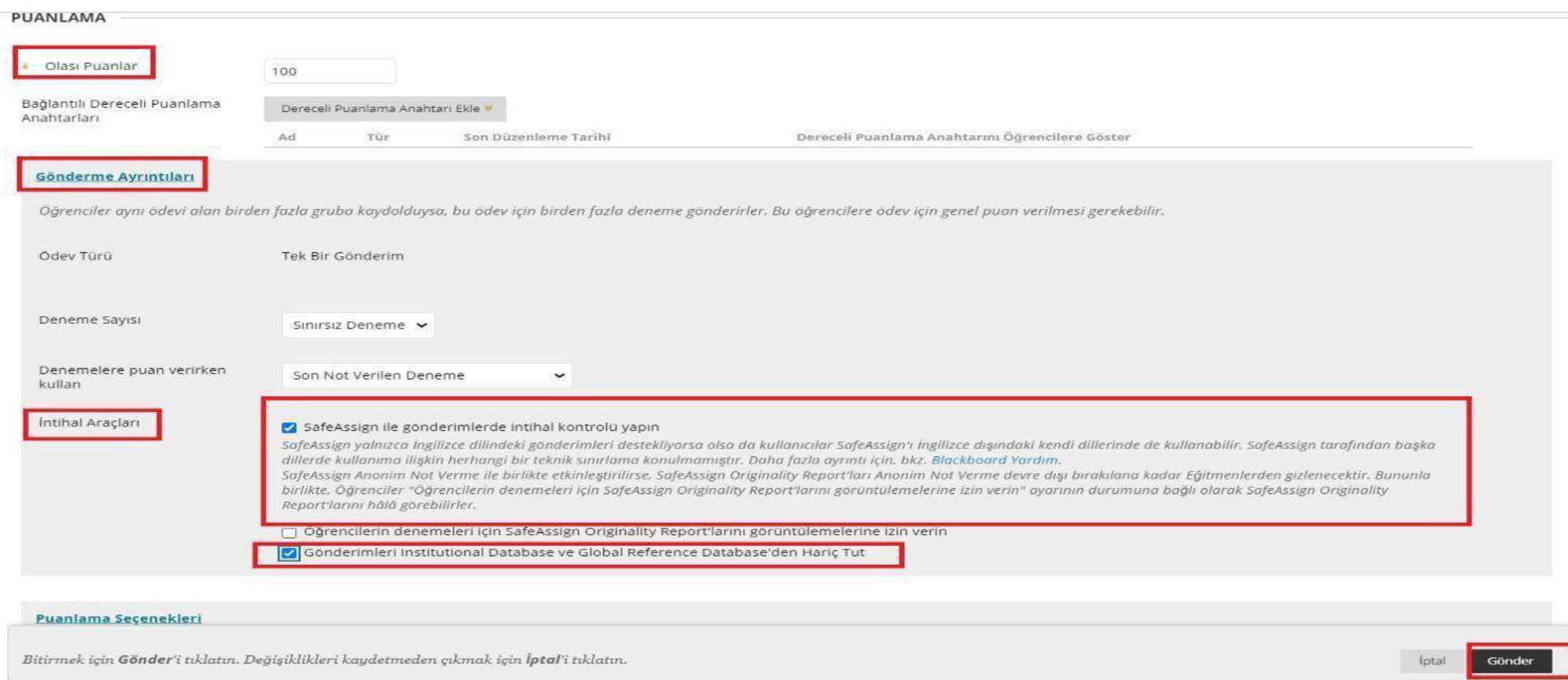

Olası puanlar bölümünden puanınızı belirleyiniz.

Gönderme ayrıntıları bölümünden intihal araçlarında görselde gösterilen işaretli yerleri mutlaka Seçiniz ve Gönder'e tıklayınız.

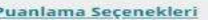

Bunları anonim yaparak puanlama esnasında öğrenci adlarını gönderme denemelerinden gizlemeyi seçebilirsiniz. Ayrıca puanlamayı birden çok puanlayıcıya vekaleten vermeyi de seçebilirsiniz. Her puanlayıcı öğrencilere ayrı puanlar, geri bildirim ve notlar verir. Puanları eşleme imkanına sahip kullanıcılar gönderime verilen ve deneme için resmi puan ayarlanan tüm puanlayıcıları gözden geçirebilir. Varsayılan olarak, eğitmenler eşleme imkanlarına sahiptir.

Anonim Not Vermeyi Etkinleştir

Öğrenci adları not verme işlemi esnasında gizlidir.

#### □ Vekaleten Not Vermeyi Etkinleştir

Not verme sorumluluklarını bir veya daha fazla ek puanlayıcıya verin.

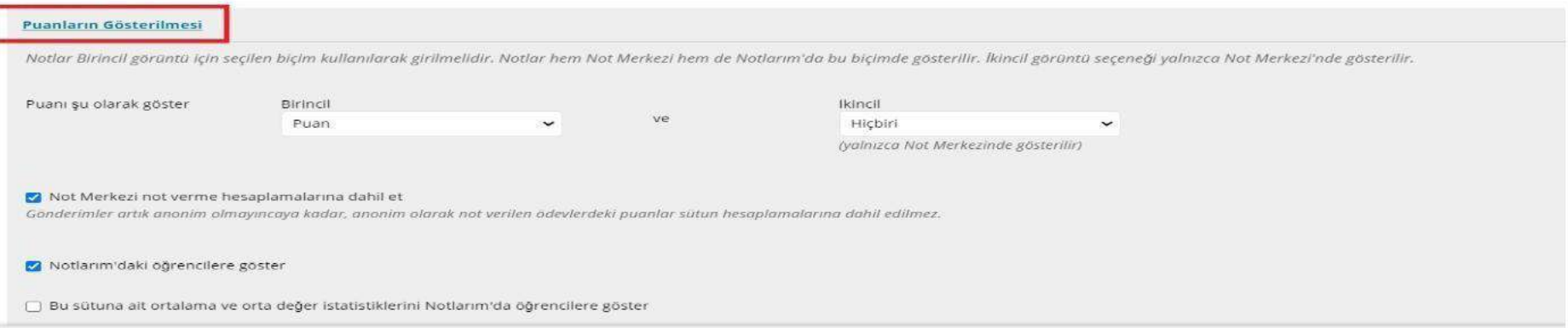

Puanlama seçenekleri ve puanların gösterilmesi alanından seçimlerinizi yapabilirsiniz.

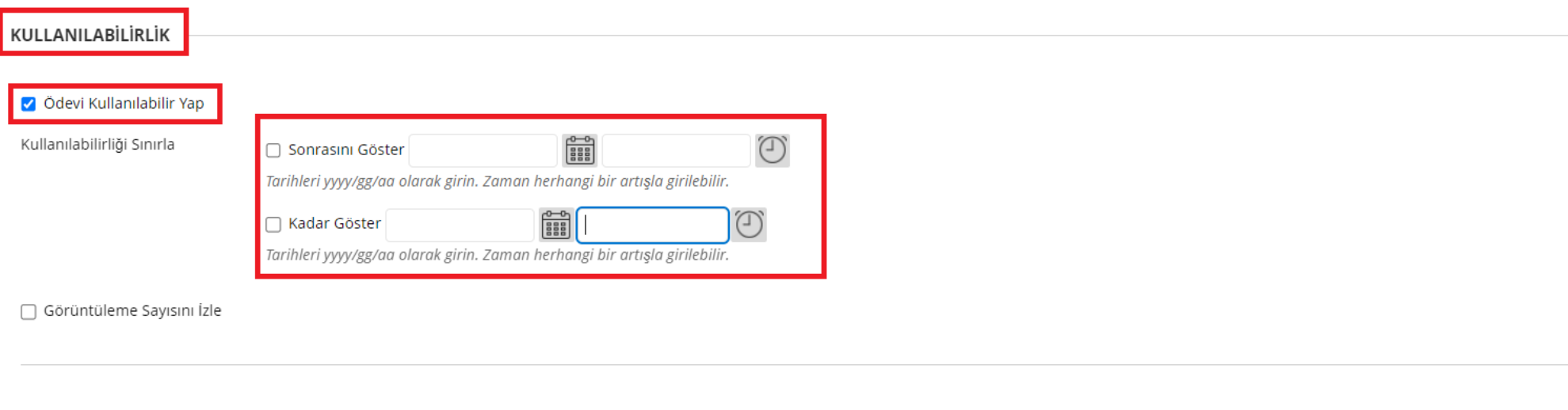

Bitirmek için Gönder'i tıklatın. Değişiklikleri kaydetmeden çıkmak için İptal'i tıklatın.

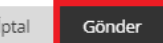

Kullanılabilirlik alanından "Ödevi Kullanabilir yap" alanını işaretleyiniz. Kullanılabilirlik tarih ve saat ayarlaması için gerekli bilgileri giriniz.(Zamanlayıcı girilmesi öğrenci son gönderim butonuna basmasa dahi süre tamamlanınca otomatik kaydedilmesini sağlayacaktır.) Gönder'e tıklayınız.

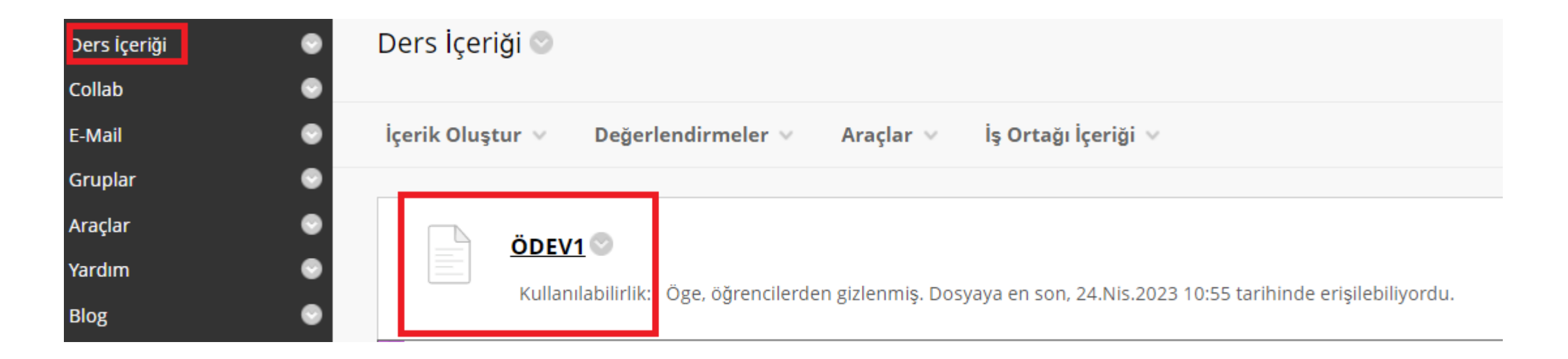

Oluşturduğunuz ödev ders içeriği alanına yansıyacaktır.

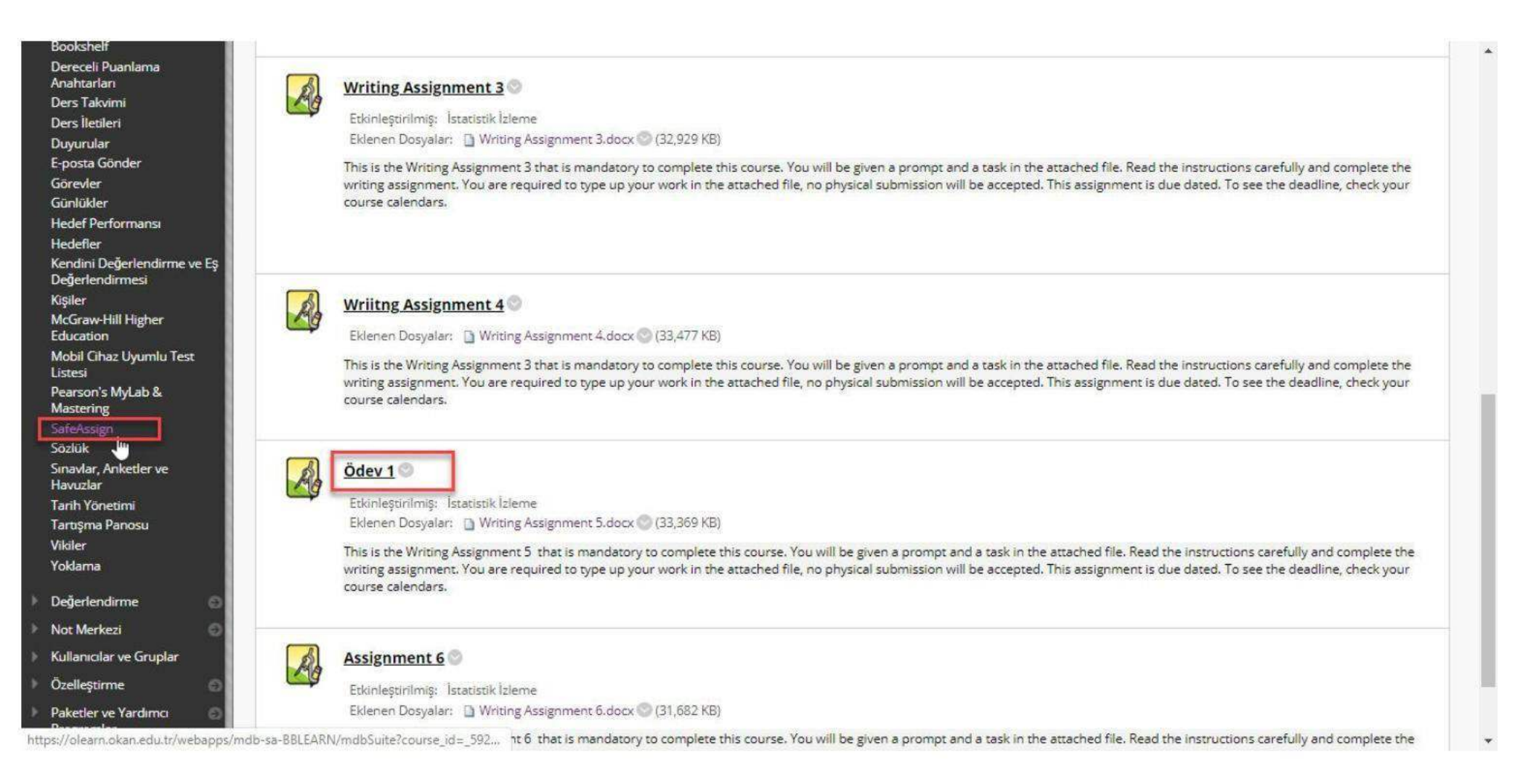

Görseldeki gibi oluşturulan ödev dökümanı ders içeriğinde göründükten sonra sol panelde yer alan Ders Araçlarından Safe Assign bölümüne tıklayınız.

### SafeAssign

### SafeAssign Öğeleri

Bu kurstaki SafeAssign Öğelerini görüntüleyin.

### **DirectSubmit**

Kağıt yönetimini yapın ve kağıtları SafeAssign servisine gönderin.

#### **URL** öner

SafeAssign servis eşleştirme arama kaynağı olarak yeni bir URL (web sitesi) önerin.

Safe Assign öğelerine tıklayınız.

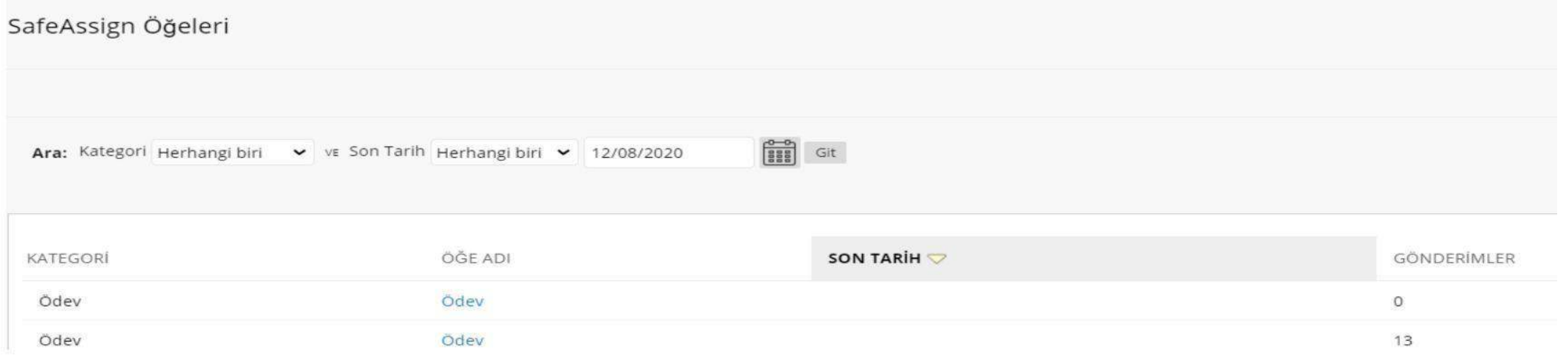

Safe Assign Öğelerinden oluşturulan Ödev dosyasına tıklayınız.

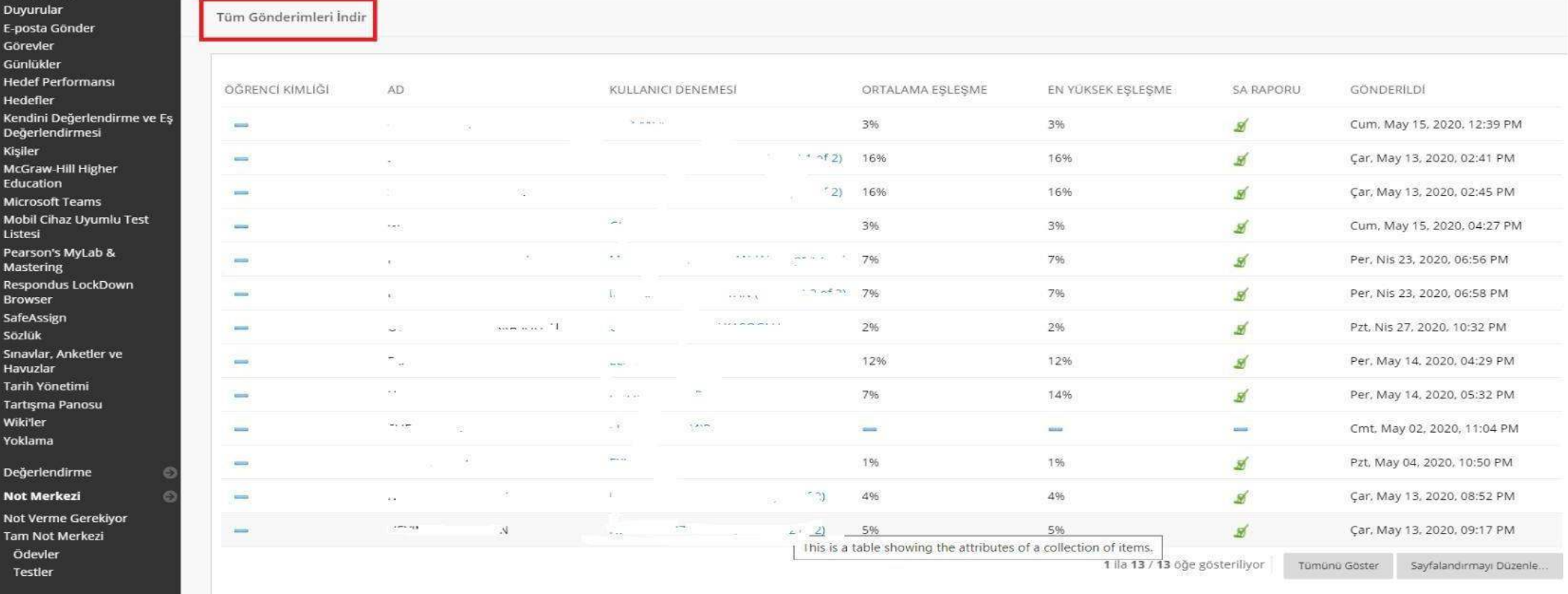

Son olarak oluşturulan öğe adına yazan ilgili ödev dokümanına tıklayarak Tüm Safe Assign gönderimlerini görüntüleyebilir ve tüm gönderimleri İndir bölümünden sonuçlara ulaşabilirsiniz.

# SafeAssign Originality Report

SBE-501 - Seminer (1) · Ödev · Gönderim Tarihi 13 May 2020 Çar 14:41

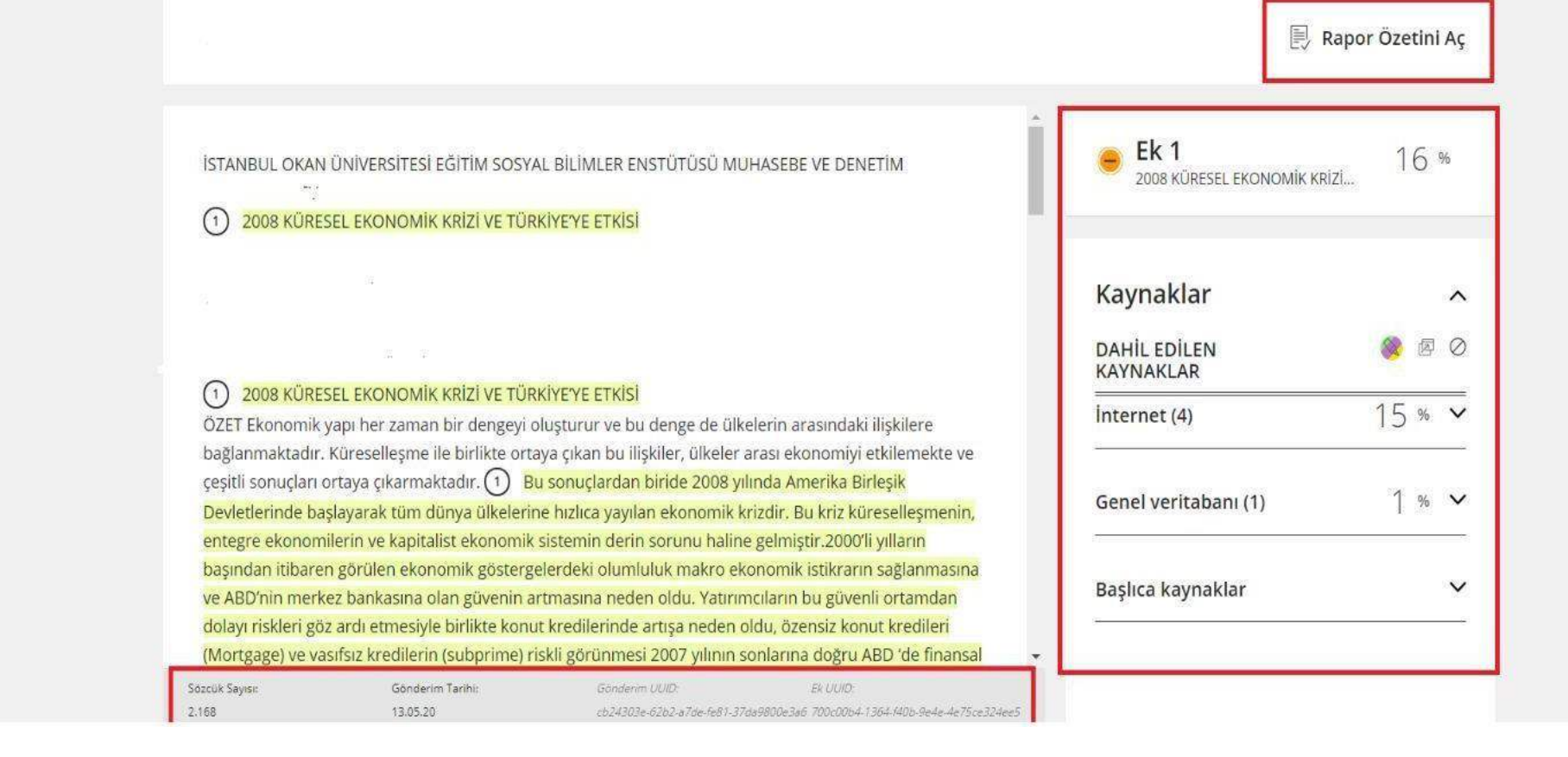

SA Raporuna tıklayarak detaylı rapor özetini görebilirsiniz.

### 同内

O'Learn ödevlerinde ve/veya sınavlarda akran değerlendirmesini Nasıl Kullanabilirim?

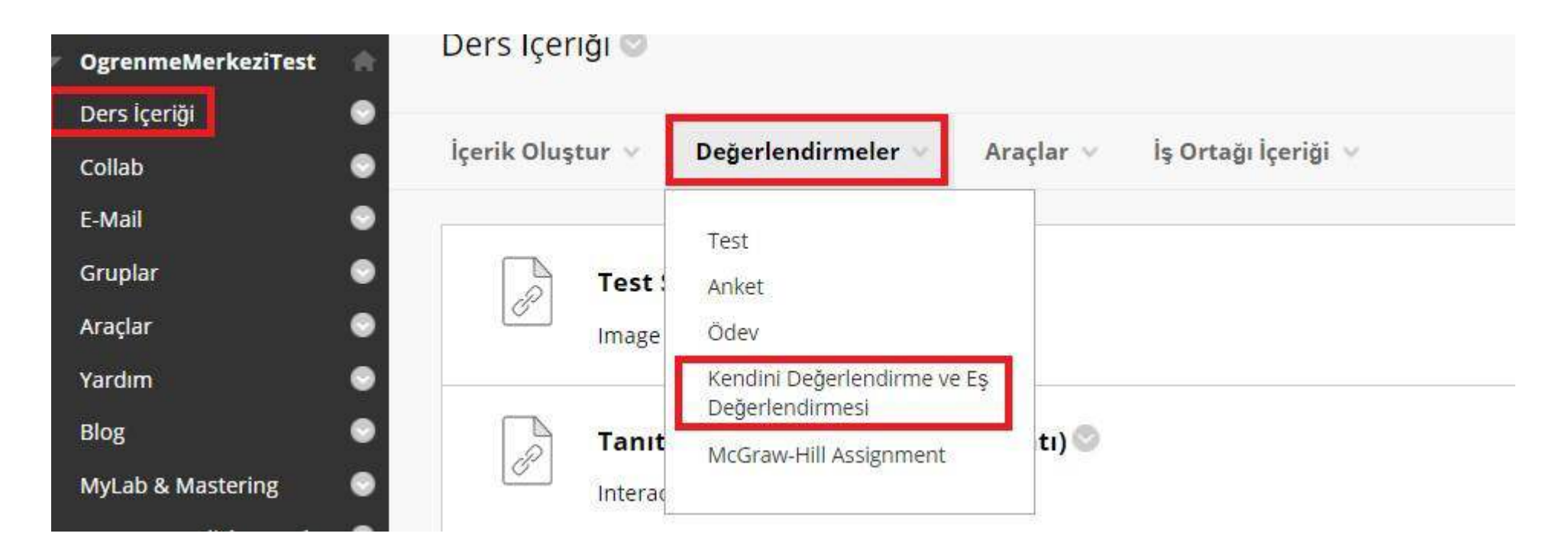

Öğrencilerin nesnel, analitik ve öğrenmeyi anlama becerilerini kolaylaştırmak için Öz ve Akran Değerlendirmelerini kullanabilirsiniz.

Ders içeriği alanından 'Değerlendirmeler' alanına tıklayınız.

'Kendini Değerlendirme ve Eş Değerlendirme 'alanına tıklayınız.

\* Gerekli alanı belirtir.

### YENİ OLUŞTUR VEYA AL

Yeni bir değerlendirme oluşturun veya önceden verilen bir değerlendirmeyi alın.

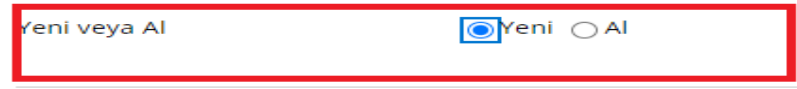

### DEĞERLENDİRME BİLGİLERİ

Bir ad, değerlendirme yönergeleri ve gönderim işlemi tarihleri sağlayın. Gönderim tarihleri değerlendirme tarihlerinden önce olmalıdır.

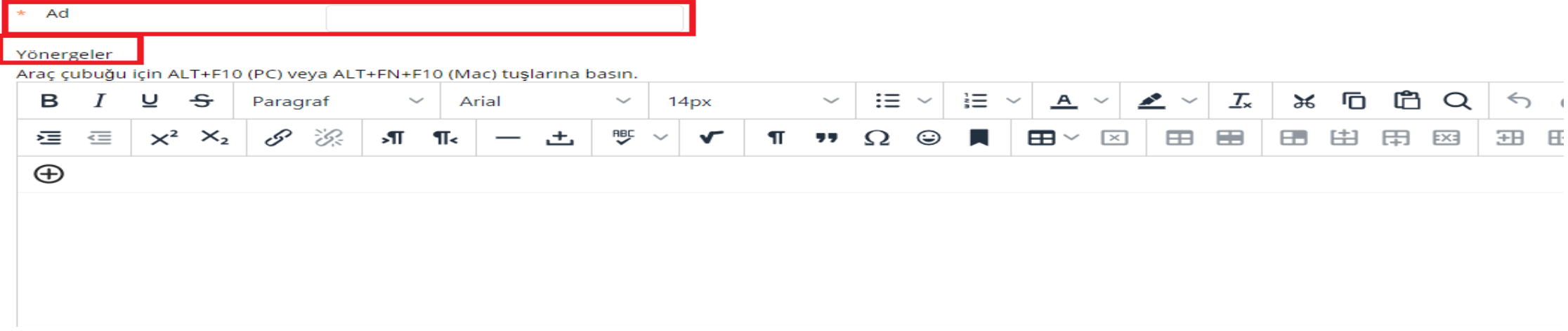

'Yeni Oluştur ve Al' alanından 'yeni' alanına tıklayınız.

Ödev ve/veya sınav için bir ad isteğinize bağlı yönergeler alanında talimatları yazınız.

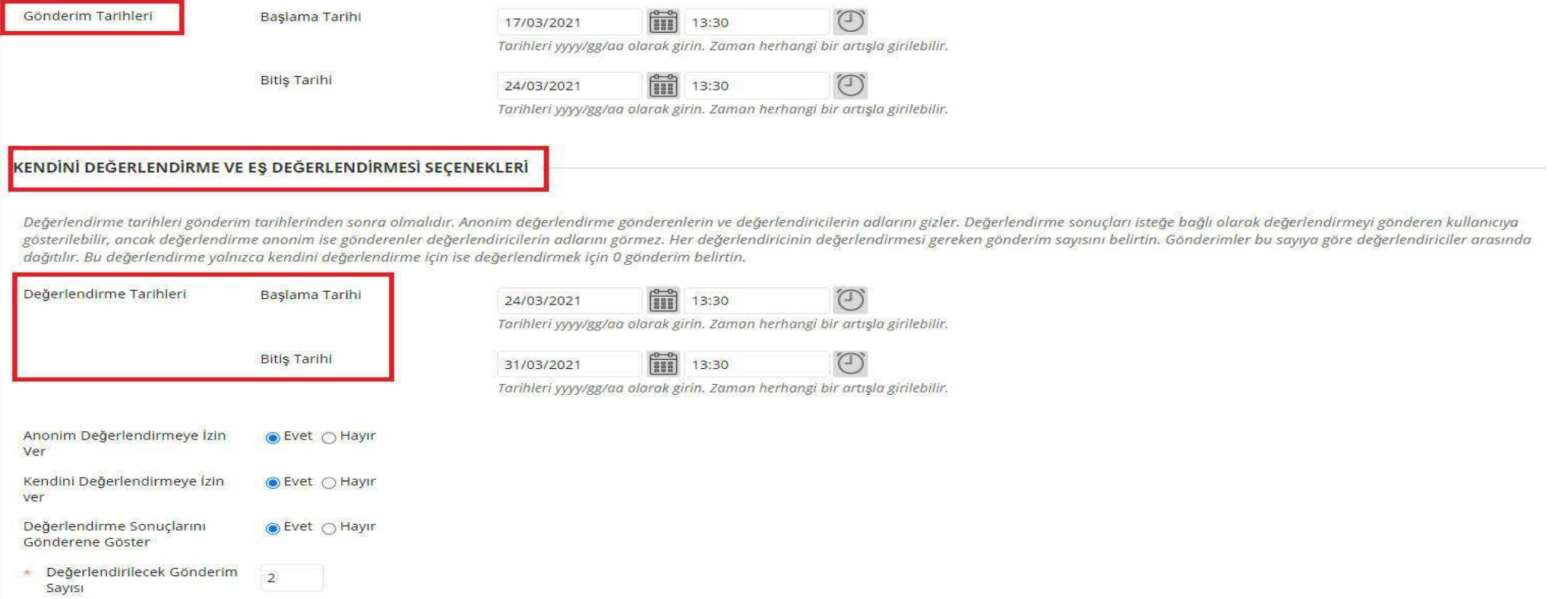

Ödev ve/veya sınav için gönderim başlangıç ve bitiş tarihlerini seçiniz.

Akran değerlendirmeleri için başlangıç ve bitiş Tarihini ayarlayın .

Anonim Değerlendirmelere İzin Vermek için Evet'i seçin .

Kendi Kendine Değerlendirmelere İzin Vermek için Evet'i seçin .

Gönderenlerin kendi değerlendirme sonuçlarını görüntülemesine izin vermek için Değerlendirme Sonuçlarını Göndericiye Göster için Evet'i seçin .

Sayı, değerlendirmeyi oluşturan kişiyi içermiyor. Öz değerlendirmeler istediğiniz tek türse, (0) yazınız.

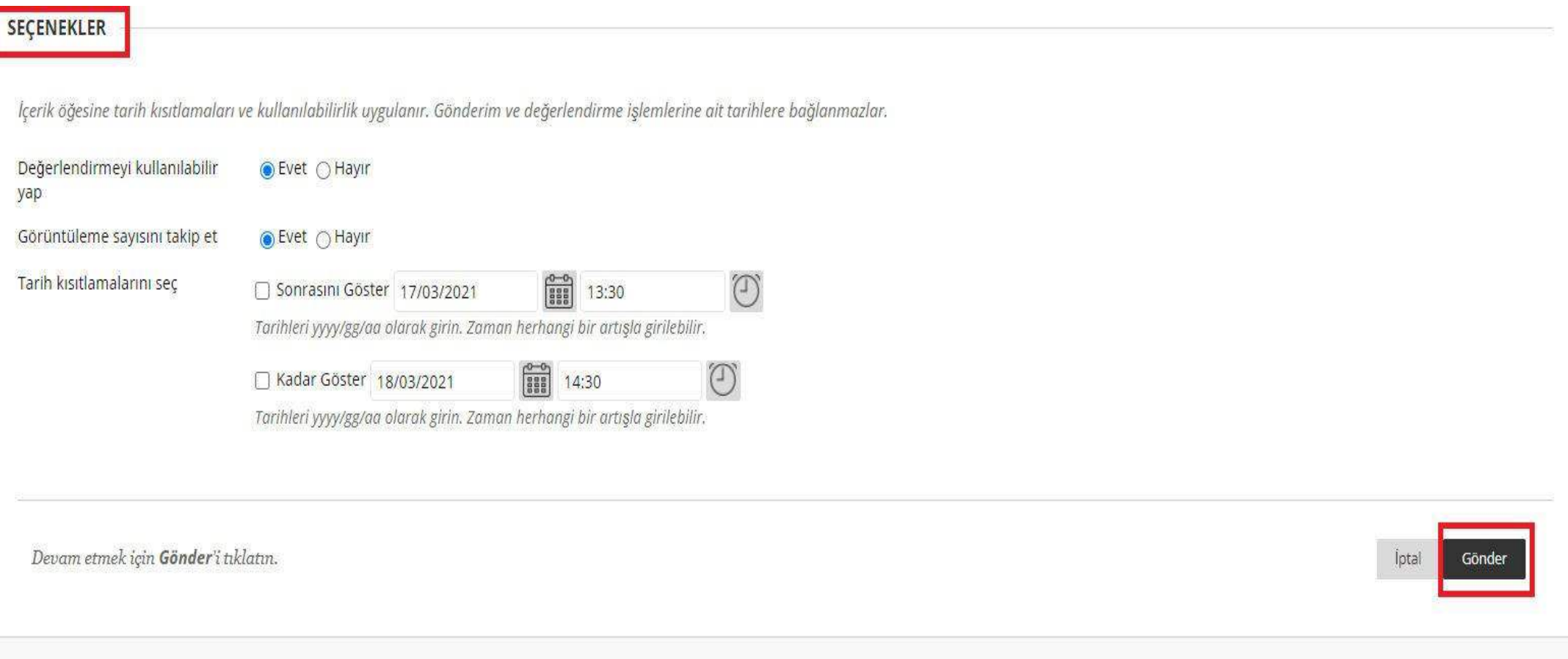

Değerlendirmeyi kullanılabilir hale getiriniz ve isteğe bağlı olarak görüntüleme sayısını takip ediniz. Tarih ve saat seçimlerini etkinleştirmek için Sonrasını Göster ve Sonuna Kadar Göster onay kutularını seçiniz . Görüntü kısıtlamaları, yalnızca göründüğünde kullanılabilirliği etkilemez. 'Gönder'i seçiniz.

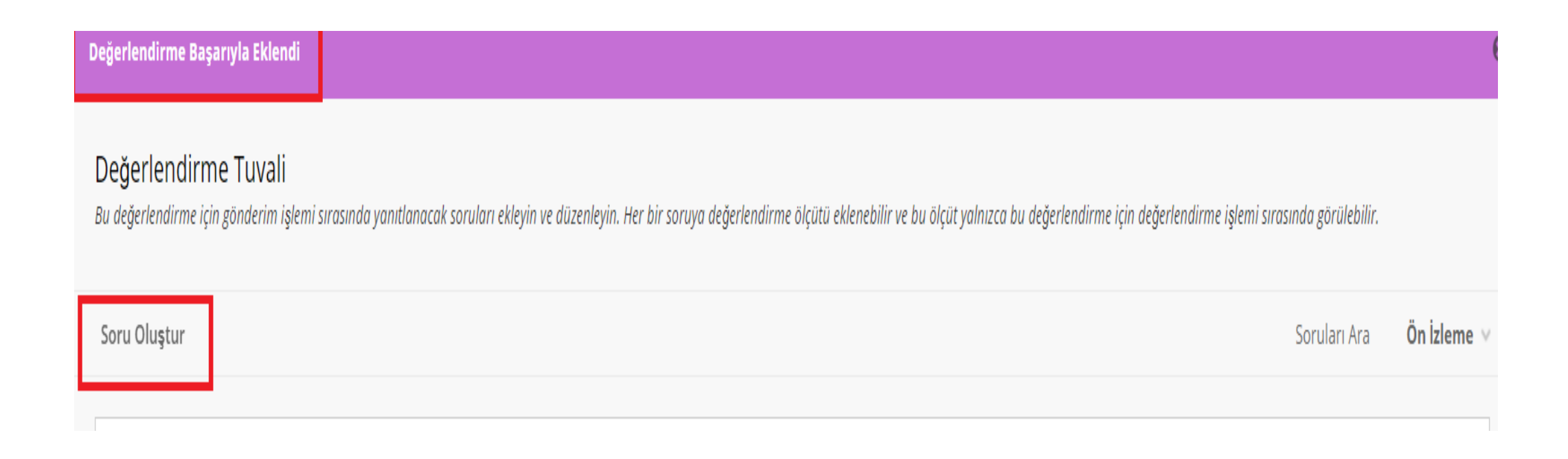

Değerlendirme oluşturulduktan sonra ekrana başarılı oluşturulduğuna dair ibareyi göreceksiniz.

'Soru Oluştur' alanına tıklayınız.

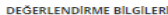

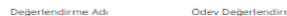

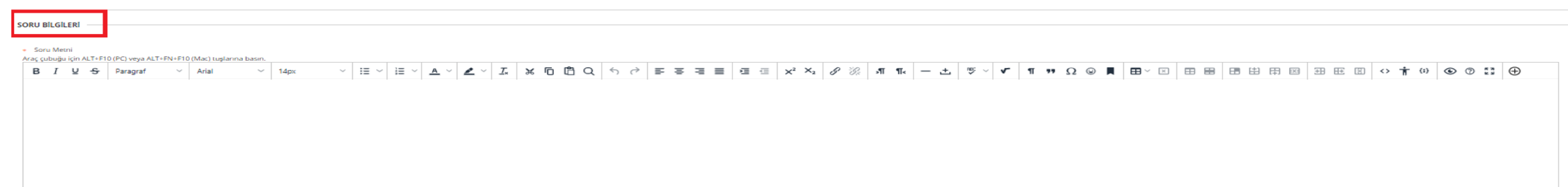

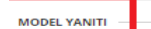

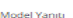

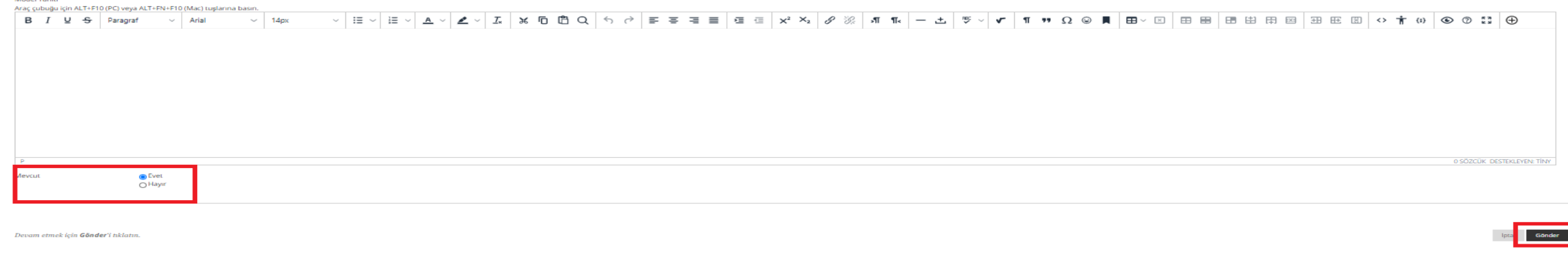

Soru bilgileri alanına soru metnini ekleyiniz.

Bir soruya doğru yanıtın bir örneği olan bir model yanıt ekleyebilirsiniz. Model yanıtı, değerlendiricilerin verilen yanıtları örnekle karşılaştırmasına olanak tanır. Değerlendirmeye giren öğrenciler modeli görmezler. Soruyu mevcut hale getiriniz. 'Gönder'i seçiniz.

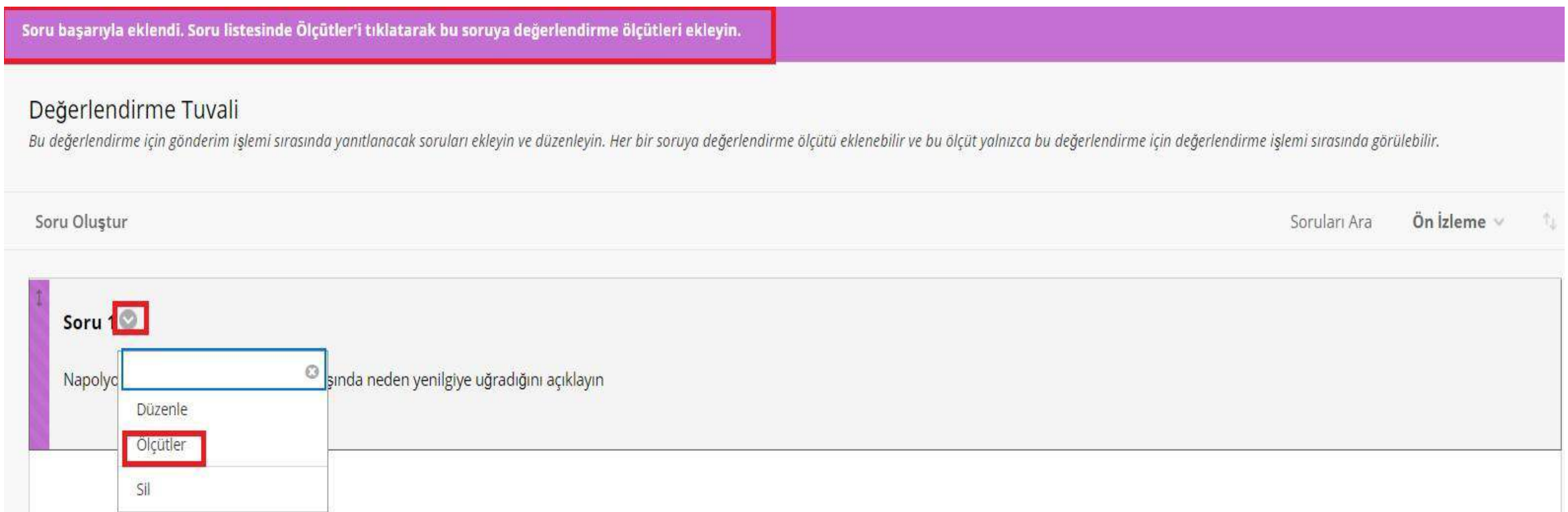

Soru oluşturulduktan sonra başarılı olarak oluştuğuna dair ibareyi göreceksiniz.

Öğrencilerin yanıtları değerlendirirken kullanmaları için her soruya en az bir ölçüt eklemelisiniz. Her kriter için bir puan değeri atamalısınız.

Oluşturulan sorunun yanındaki ok işaretine tıklayınız.

'Ölçütler' alanını seçiniz.

## Ölçütleri Ekle/Düzenle: Soru 1

Bu değerlendirmeye ait değerlendirme işlemi sırasında değerlendiriciler için ölçütleri ekleyin ve düzenleyin. Ölçütler yalnızca gönderim sona erdikten sonra değerlendirme işlemi sırasında görülebilir.

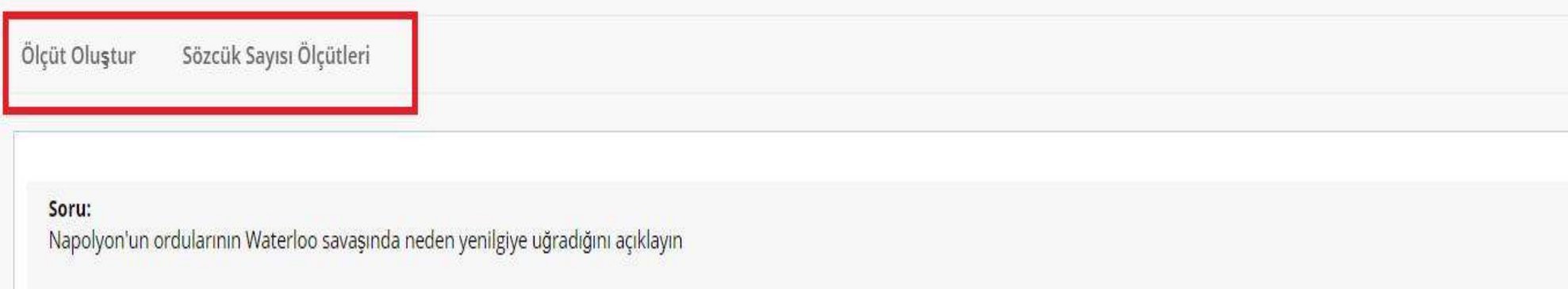

'Ölçüt Oluştur' alanına tıklayınız.

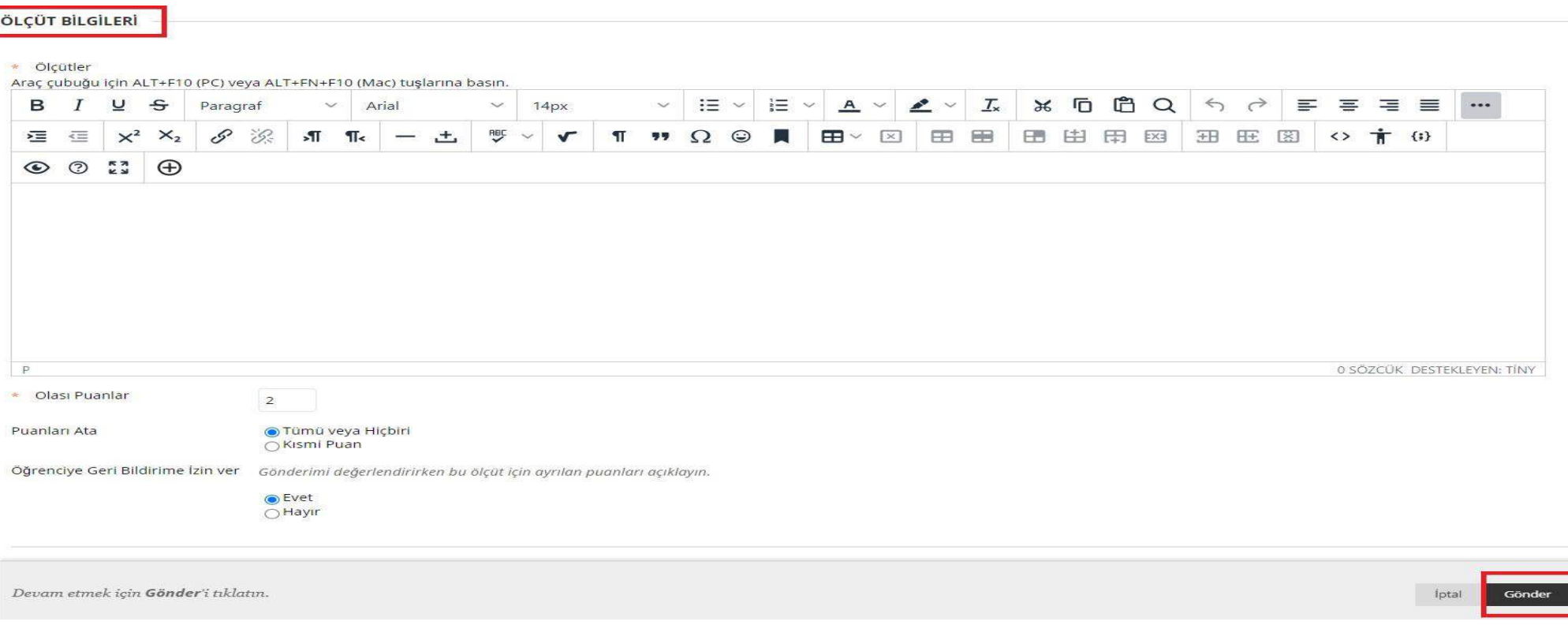

## Ölçütleri belirleyerek, olası kriterleri ve puan yazınız.

Tümü veya Hiçbir Şey veya Kısmi Kredi'yi seçin ve isteğe bağlı olarak geri bildirime izin verin. Gönder'i seçin .

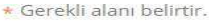

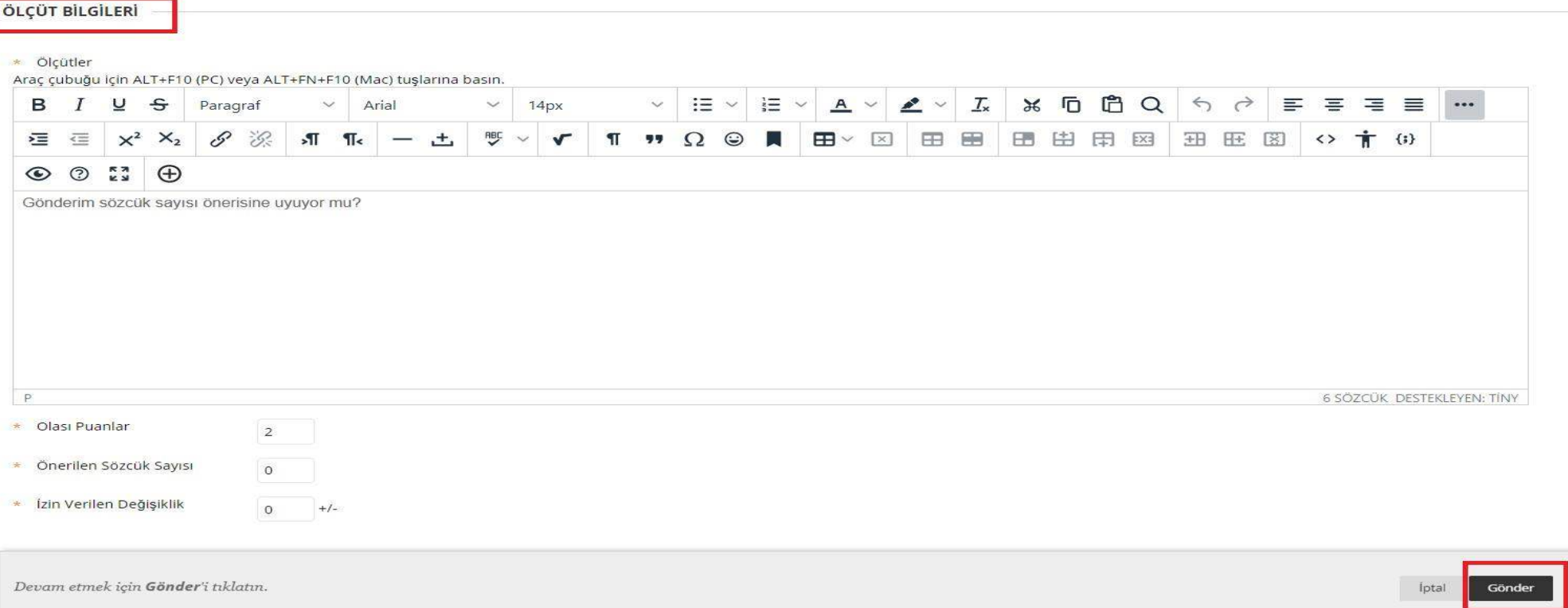

Bir cevabın uzunluğunu değerlendirmek istiyorsanız, bir soruya kelime sayısı kriteri ekleyebilirsiniz.

Sözcük Sayımı ölçütünüzü ekleyiniz .

Puan, tavsiye kelime sayımı ve İzin Varyasyonlarını giriniz.

Gönder'i seçin .

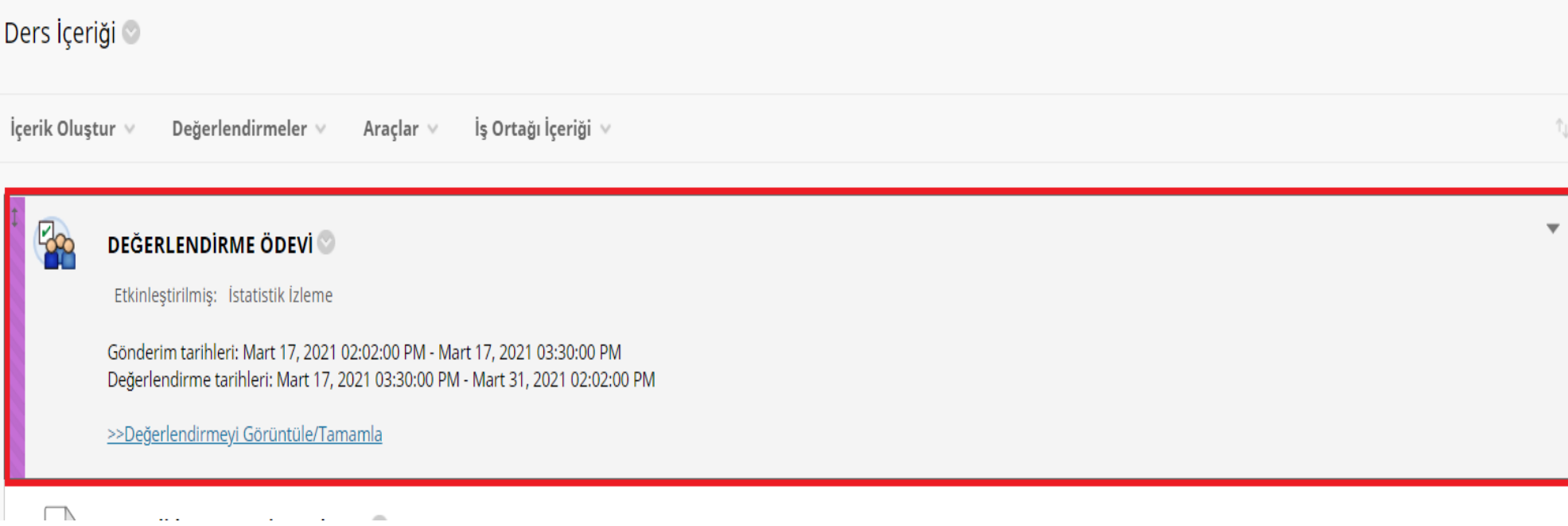

Ölçüt düzenlemeleri yapıldıktan sonra ödev ve/veya sınav ders içerik alanının sonuna eklenmiş olacaktır. Dilerseniz sürükle/bırak ile sayfanın üstüne kaydırabilirsiniz.

#### **Ders Araçları**

Başarılar **Blackboard Collaborate Blackboard Collaborate Ultra Bloglar Bookshelf Cengage Tool** Content Market Araçları Dereceli Puanlama Anahtarları Ders Takvimi Ders İletileri Duyurular E-posta Gönder Görevler Günlükler **Hedef Performansi** Hedefler Kendini Değerlendirme ve Eş Değerlendirmesi Kişiler McGraw-Hill Higher Education **Microsoft Teams** Pearson's MyLab & Mastering SafeAssign Sözlük Sınavlar, Anketler ve Havuzlar Tarih Yönetimi **Tartişma Panosu Wiki'ler** Yoklama

Ders araçları alanından 'Kendini Değerlendirme ve Eş Değerlendirme 'alanına tıklayınız.

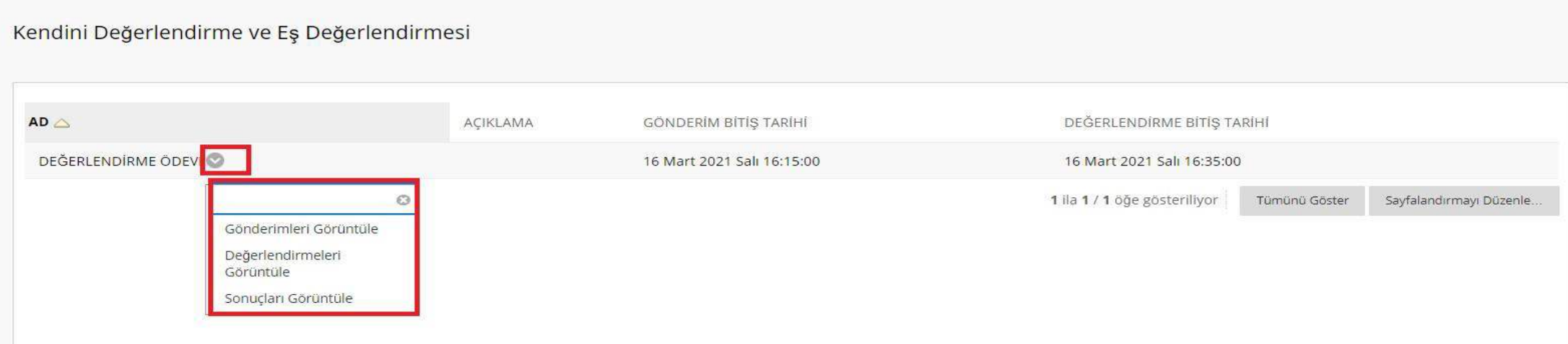

Gönderimleri Görüntüle : Her gönderim için ayrı HTML dosyaları ve gönderimlere dahil olan dosyalar içeren sıkıştırılmış bir dosya oluşturulur.

Değerlendirmeleri Görüntüle : Değerlendirme sonuçlarını özetleyen birkaç CSV dosyası içeren sıkıştırılmış bir dosya oluşturulur.

Sonuçları Görüntüle : Her öğrenci gönderiminin ortalama yüzdesini ve puanını içeren tek bir CSV dosyası oluşturulur.

Öz ve Akran Değerlendirme özelliği ile ilgili detaylı bilgilere linkten erişebilirsiniz.

https://help.blackboard.com/Learn/Instructor/Assignments/Self and Peer Assessment/Create and Edit Se lf\_and\_Peer\_Assessments